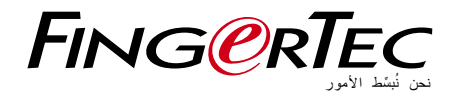

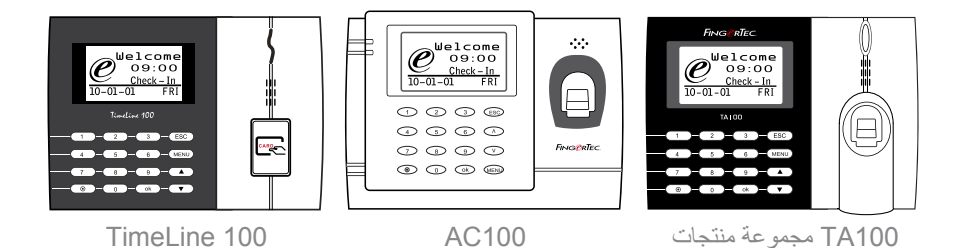

نظام تسجيل وقت الحضور واالنصراف ببطاقة RFID وبصمة اإلصبع دليل المستخدم

### المحتويات

- 5-7 [الفصل](#page-3-0) 1 بدء التشغيل استعراض دليل المستخدم على اإلنترنت الملحقات المشمولة مع الجهاز المطبوعات المشمولة تفعيل الجهاز الطرفي تسجيل الجهاز الطرفي
- <span id="page-1-0"></span>8-12 الفصل 2 • العمليات األساسية مقدمة إلى المنتجات نظرة عامة زر التشغيل/اإليقاف لوحة المفاتيح البطارية  [التاريخ/الوقت](#page-6-0) التحكم في الصوت التشغيل/اإليقاف ضبط الصوت خواص األمن تأكيد اإلداري تنظيف الجهاز تنظيف هيكل الجهاز تنظيف منشور البصمة إعادة بدء تشغيل الجهاز وإعادة ضبط الإعدادات ﴾ إعادة بدء تشغيل الجهاز ﴿ إعادة ضبط الإعدادات
	- 13-16 الفصل 3 التوصيل مزامنة األجهزة
	- [Mount on Wall Flexi-Kit](#page-11-0) التركيب دليل الرسوم البيانية لالتصاالت منفذ USB منفذ IP/TCP منفذ التزويد بالطاقة RS232/RS485/WIEGAND توصيل منفذ Genuine TCMS V2 برنامج فحص تنصيب 2V TCMS وإعداده توصيل األجهزة بـ 2V TCMS تحديد رقم الجهاز استخدام IP/TCP استخدام 232RS استخدام 485RS استخدام الـ USB لتنزيل/تحميل البيانات مفتاح االتصال
	- 17-20 الفصل 4 المستخدم إدراج المستخدم إدراج بصمة اإلصبع إدراج البطاقة إدراج كلمة المرور إدراج البصمة وكلمه المرور التحقق من المستخدم 4 1:1 (واحدة إلى العديد) 4 1:N (واحد إلى واحد) التحقق ببصمة اإلصبع التحقق بكلمة المرور التحقق بالبطاقة إضافة معلومات المستخدم حذف مستخدم  [مستوى/امتياز](#page-15-0) الوصول
	- 21-25 الفصل 5 النظام اإلعدادات العامة ضبط التاريخ والوقت شكل التاريخ لغة النظام الصوت مستوى الصوت )%( شكل واجهة المستخدم إعدادات بصمة اإلصبع إعدادات مستوى حساسية بصمة اإلصبع تعريف رموز العمل تحديث البرنامج الثابت معلومات حول النظام عدد المستخدمين في الجهاز )Count User ) عدد نماذج بصمة اإلصبع المخزنة في الجهاز )Count FP ) حجم سجالت الحضور المحفوظة في الجهاز )Log Att ) **4** عدد الإداريين المسجلين في الجهاز (Admin Count) عدد مستخدمي كلمة المرور الموجودين في الجهاز )[User Password\)](#page-19-0) عدد مرات استخدام أجهزة المسح المستعملة للتحقق )Logs S ) معلومات حول المساحة الشاغرة )Space Free )/ معلومات عن الجهاز )Info Dev) معلومات التسجيل (Log Opt) إنذار السجل العالي إنذار سجل الحضور وقت إعادة الفحص
- <sup>26</sup> [الفصل](#page-24-0) 6 البيانات حذف سجالت العمليات حذف جميع البيانات إدارة امتيازات المستخدم العودة إلى إعدادات المصنع
- 27 الفصل 7 [USB](#page-25-0) فهم الحاجة لقرص الفالش USB نوع USB تنزيل سجالت الحضور تنزيل بيانات المستخدم تحميل بيانات حول المستخدم من الـ USB إلى الجهاز تحميل الرسائل القصيرة
	- 28 الفصل 8 خاصية بطاقة [RFID](#page-26-0) إدراج بطاقة RFID التحقق باستخدام بطاقة RFID فقط طرق للتحقق المتعدد باستخدام RFID حذف بطاقة RFID تغيير هوية البطاقة
- 29-31 الفصل 9 خاصية بطاقة [MIFARE](#page-27-0) مفتاح بطاقة الجهاز الذي يعمل ببصمة اإلصبع )Key Card FP) عمل بطاقة رقم التعريف الشخصي إدراج بطاقة البصمة عمل بطاقة البصمة تسجيل بطاقة البصمة إلغاء تسجيل بطاقة البصمة تفريغ محتوى بطاقة البصمة نقل بطاقة البصمة التحول إلى بطاقة البصمة )Card FP) تغيير بطاقة البصمة (FP Card)
	- 32 الفصل 10 [خاصية](#page-30-0) بطاقة HID تسجيل بطاقة HID حذف بطاقة HID
		- 33 الفصل 11 [االختبار](#page-31-0) الذاتي مَن يقوم بالاختبار الذاتي؟ أجر جميع االختبارات في آن واحد اختبار الفالش اختبار LCD اختبار الصوت قارئ البصمة اختبار المفاتيح اختبار RTC
- 34-35 الفصل 12 تحديد المشكالت وحلها ظهور رسالة "غير قادر على االتصال" "[Connect to Unable"](#page-32-0) ظهور رسالة "تأكيد اإلداري" صعوبة قراءة بصمة اإلصبع ضوء LED يومض طوال الوقت ظهور رسالة "بصمة مزدوجة" "Finger Duplicate" بطاقة RFID ال تستجيب ال يوجد صوت
	- 36 معلومات حول [FINGERTEC](#page-34-0) 36 إشعار حقوق النشر وإخالء المسؤولية القانونية

## 1 • بدء التشغيل

## استعراض دليل المستخدم على اإلنترنت

<span id="page-3-0"></span>يتوفر دليل المستخدم في عبوة المنتج عند شراء الجهاز الطرفي الذي يعمل ببصمة اإلصبع.دليل المستخدم متوفر أيضا على الموقع اإللكتروني com.fingertec و com.fingertec.user. اختر اللغة التي تفضلها لدليل المستخدم.

## الملحقات المشمولة مع الجهاز

### **سلسة موديل 100TA**

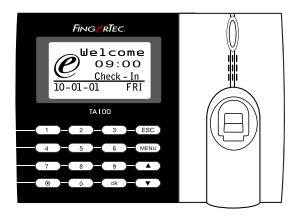

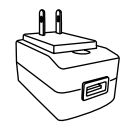

مهايئ طاقة تيار مستمر 5 فولت لتزويد الجهاز بالطاقة.

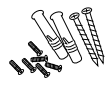

عبوة المسامير استخدم المسامير لربط الشريحة الخلفية للجهاز على الحائط.

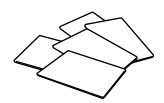

بطاقات RFID (5 قطع)<br>\* لموديل TA103-Rتفظ وبشكل حصري إلدراج البطاقة والتحقق.

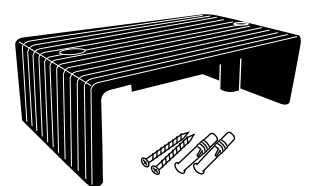

واقي الكابل ر.<br>للحفاظ على الكابل سليما.

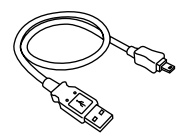

وصلة USB للتوصيل مع منفذ USB الموجود في الجهاز لتحميل وتنزيل البيانات.

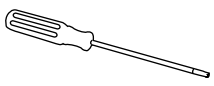

مفك براغي استخدم مفك البراغي لفتح الشريحة الخلفية للجهاز الذي يعمل ببصمة اإلصبع من أجل تثبيت الشريحة الخلفية على الحائط.

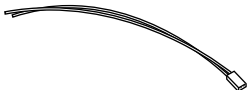

كابل صفارة اإلنذار لتوصيل الجهاز بصفارة اإلنذار الخارجية.

#### **موديل 100AC**

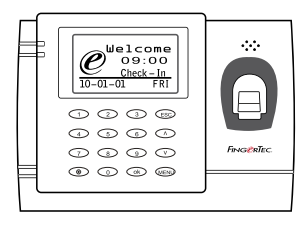

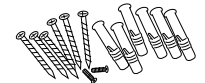

عبوة المسامير .<br>استخدم المسامير لتثبيت الشريحة الخلفية للجهاز على الحائط.

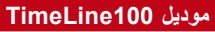

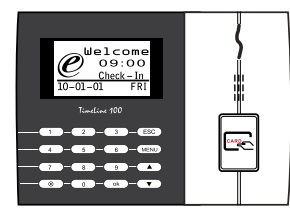

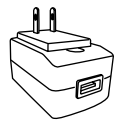

مهايئ طاقة تيار مستمر 5 فولت لتزويد الجهاز بالطاقة.

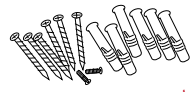

عبوة المسامير استخدم المسامير لتثبيت الشريحة الخلفية للجهاز على الحائط.

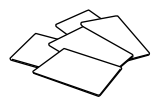

بطاقات RFID( 5 قطع( إلدراج البطاقة والتحقق.

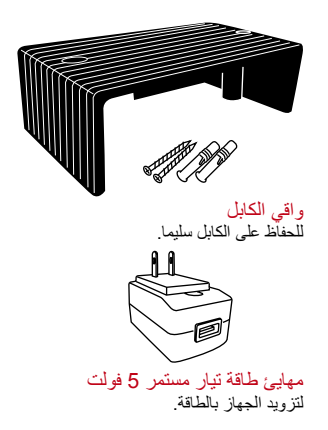

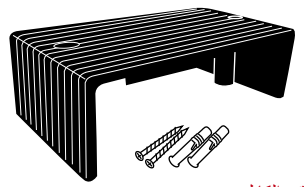

واقي الكابل للحفاظ على الكابل سليما.

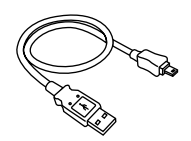

وصلة USB لتوصيل منفذ USB بالكمبيوتر لتحميل وتنزيل البيانات.

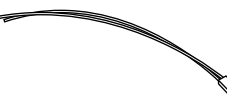

كابل صفارة اإلنذار لتوصيل الجهاز بصفارة اإلنذار الخارجية.

## المطبوعات المشمولة

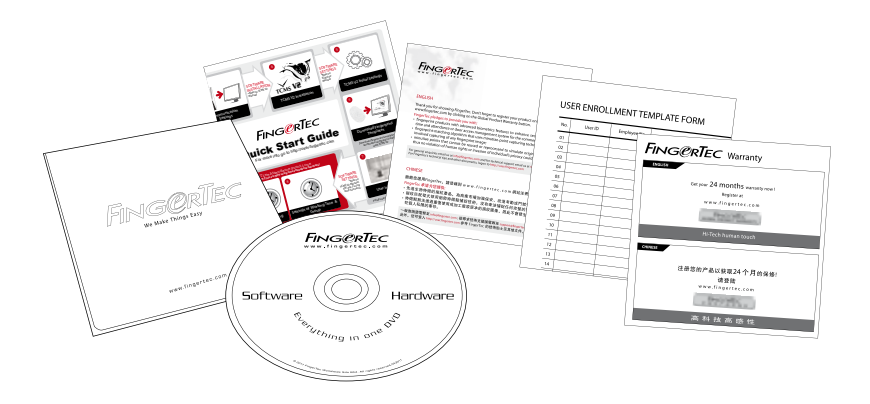

- قرص فيديو رقمي شامل )DVD )من FingerTec( بكود المنتج ومفتاح التنشيط(
	- دليل البدء السريع
		- كتيب
	- نموذج إدراج المستخدم• بطاقة الضمان.

## تفعيل الجهاز الطرفي

لتفعيل الجهاز صل مهايئ الطاقة بمأخذ طاقة قياسي وشغل الطاقة. لتنزيل البيانات من الجهاز، تحتاج إلى الحصول على كود المنتج ورمز التفعيل الخاص بـ TCMS. يمكن استعادة كود المنتج ورمز التفعيل من أعلى دليل االستخدام .TCMS V2 لـ

في حال أن فقدت كود المنتج الخاص بـ 2V TCMS ورمز التفعيل، اذهب إلى الموقع اإللكتروني .الستعادتهما user.fingertec.com/retrieve\_key\_user.php

تسجيل الجهاز الطرفي<br>تأكد أنك سجلت ضمان الجهاز معنا على الموقع الإلكتروني fingertec.com/ver2/english/e\_warranty.htm.

## 2 • العمليات الأساسية

## مقدمة إلى المنتجات

<span id="page-6-0"></span>إن FingerTec اسم تجاري جديد ومبتكر للمنتجات التي تعمل ببصمة اإلصبع ألبواب الدخول وأنظمة تسجيل الحضور والوقت. يوفر FingerTec باقة كبيرة من المنتجات التي تخدم االحتياجات المتزايدة لمنتجات التحقق من الهوية في المكتب/ المنزل وكذلك في مجال الأمن.

إن FingerTec مزودة بمعالج دقيق يمكنه معالجة عمليات التحقق من الهوية للتعرف على األشخاص بشكل دقيق وجمع معلومات محددة لأوقات الحضور وأبواب الدخول بالإضافة إلى ذلك، بعض الأجهزة التي تعمل ببصمة اإلصبع مصممة من أجل أن تقبل التحقق من البطاقة كإجراء إضافي مطلوب أمنيا.

يغطي دليل المستخدم هذا موديالت أجهزة تسجيل وقت الحضور لمنتجات FingerTec من سلسلة منتجات 100TA، موديل 100AC و موديل 100TimeLine. يعمل الجهاز بمثابة أداة لجمع بيانات الحضور. وبالنسبة لمعالجة بيانات الحضور، تقدم FingerTec برنامج قوي إلدارة البيانات، وهو 2V TCMS، لمعالجة البيانات وتقديم تقارير دقيقة وفعالة عن الحضور.

### نظرة عامة

**سلسة موديل 100TA**

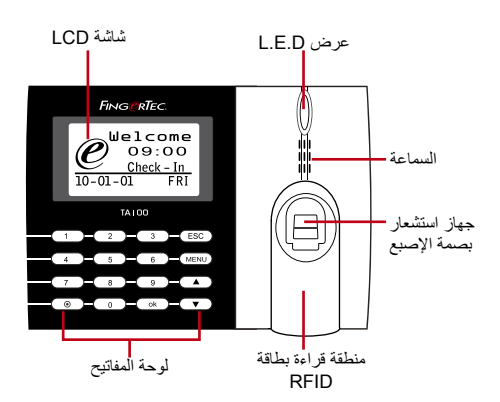

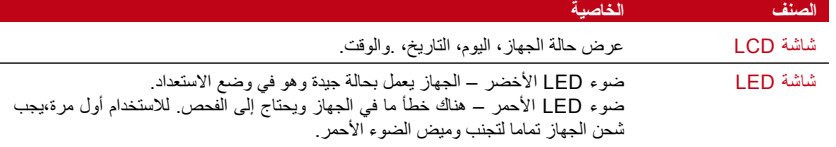

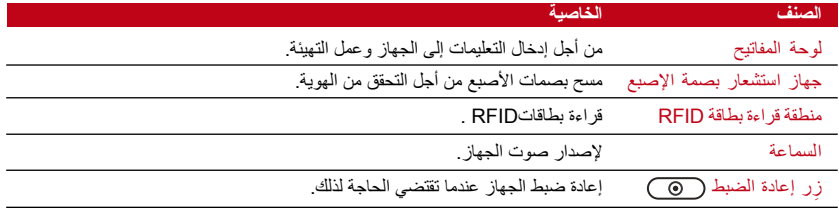

### **موديل 100AC**

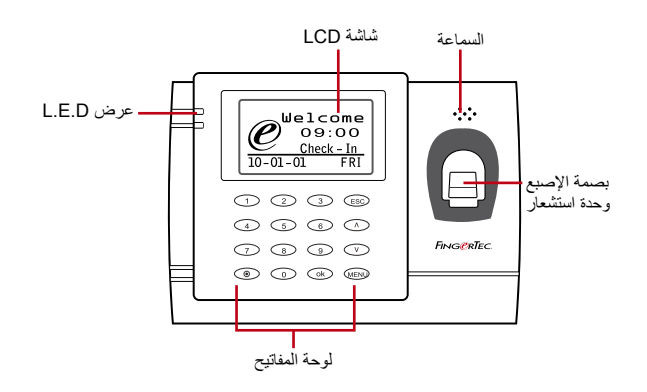

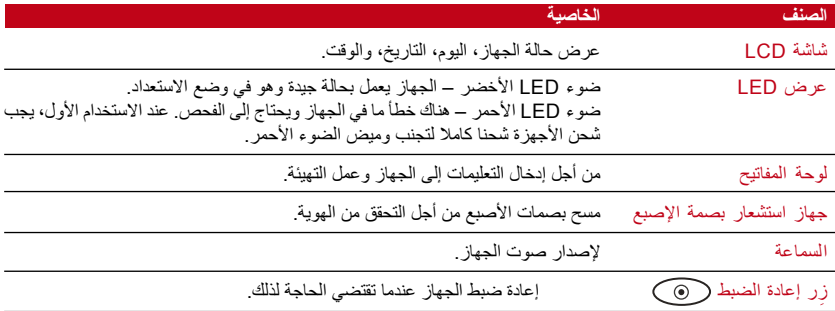

#### **موديل 100 TimeLine**

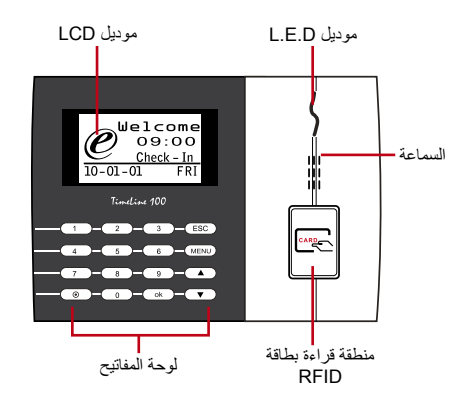

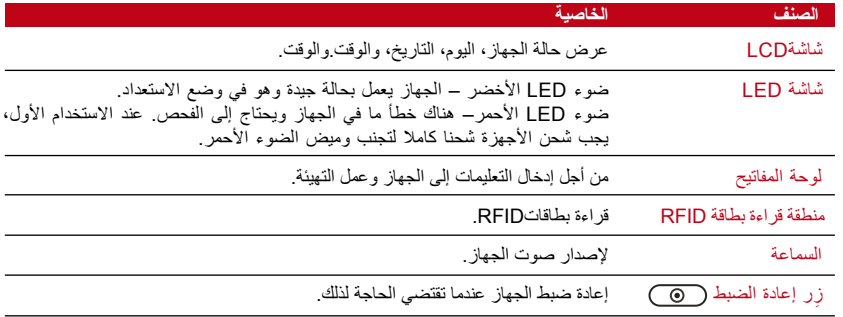

لوحة المفاتيح

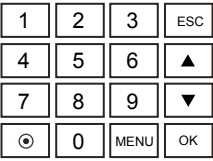

يمكنك إدراج المدخلات في الجهاز من خلال لوحة المفاتيح. إنها تحتوي على الأرقام من 9-0، زر التشغيل/ الإيقاف، مفتاح الموافقة OK ، زر الخروج/ اإللغاء Cancel/ESC، زر التمرير ألعلى/أسفل، زر جرس الباب وزر القائمة.

### البطارية

تعمل أجهزة البصمة بوحدة طاقة من مأخذ طاقة قياسي.

ميني UPS: يوفر ميني V5 UPS وحدة إمداد بالطاقة متنقلة لألجهزة. اشحن ميني UPS شحنا كافيا للحصول على أفضل أداء. فضال ارجع إلى الموقع اإللكتروني com.fingertec.accessory للحصول على المزيد من المعلومات حول الملحقات.

### التاريخ/الوقت

تعرض الأجهزة التاريخ والوقت في الشاشة الرئيسية. اختر شكل التاريخ والوقت على الأساس الذي تفضله. اضغط قائمة "Date/Time" التاريخ/الوقت "Systems Options" خيارات الأنظمة "Systems Options" > التاريخ/الوقت "Date/Time" اضبط الوقت ثم الحفظ.

من أجل تغيير شكل التاريخ: اضغط قائمة "Menu" > خيارات "Options" > خيارات الأنظمة "Options Systems > "ثم "Fmt > "اختر شكل التاريخ على أساس اختيارك المفضل.

التحكم في الصوت

تسمح لك خاصية التحكم في الصوت بتغيير مستوى الصوت الصادر عن الجهاز.

## **النظام بتشغيل/إيقاف**

يسمح لك النظام بتشغيل/إيقاف الصوت على أساس اختيارك المفضل. اضغط على قائمة "Menu > "خيارات "Options > "ثم خيارات متقدمة "Options Adv > "الصوت "Voice > "نعم/ل "N/Y".

#### **ضبط الصوت**

مستوى الصوت الافتراضي للجهاز هو 67. يمكن أن يرتفع مستوى الصوت ليصل إلى 100 ويمكن أن ينخفض ليصل إلى 0. ومن أجل الحفاظ على أداء السماعة في الجهاز ينصح بالإبقاء على مستوى الصوت بين 70-60. لضبط مستوى الصوت، اضغط على قائمة "Menu > "خيارات "Options > "خيارات النظام "Opt System > "خيارات متقدمة "Option Adv > "ضبط الصوت )%( "VOL Adj( % > ")قم بالضبط بناء على ذلك.

## خواص الأمن

تساعد خواص الأمن في حماية المعلومات الموجودة في الجهاز حتى لا يقوم أي طرف غير مصرح له بالإطلاع عليها.

#### **تأكيد المسؤول**

سجل اإلداري في النظام من خالل عملية اإلدراج أو بصمة اإلصبع أو كلمة المرور إلى هوية المستخدم. ضغط على قائمة "Menu" > إدارة المستخدم "User Manage" > إدراج إداري "Enroll Admin" > ثم اختر طريقة اإلدراج < ثم أدرج "enrolment Perform "ثم حفظ "Save". بعد إدراج اإلداري، يمكن الدخول إلى القائمة الرئيسية فقط من قبل اإلداري.

### تنظيف جهاز

#### **تنظيف هيكل الجهاز**

استخدم قطعة قماش جافة لتنظيف هيكل الجهاز. ال تستخدم أي سوائل أو منظفات منزلية أو رش اإليروسول، المذيبات، أو الكحول، أو الأمونيا أو مواد الصنفرة الأخرى في تنظيف هيكل الجهاز حيث أن هذا قد يتسبب في عطبه.

### **تنظيف منشور بصمة اإلصبع** )هذه الخاصية ليست متوفر في موديل 100 TimeLine)

نظف منشور البصمة بشريط من السيلوفان (بالنسبة للمنشور المطلـي بالسيلكون). شاهد الفيديو الخاص بكيفية تنظيف منشور بصمة الإصبع على هذا الرابط fingertec.com/newsletter/enduser/cleanfinger.html. بالنسبة للمنشور الغير مطلي، فضال استخدم قطعة قماش من الميكروفايبر.

## إعادة بدء التشغيل واستعادة ضبط الجهاز

إذا لم تعمل هذه الخاصية كما يجب، جرب إعادة بدء تشغيل الجهاز أو إعادة ضبط اإلعدادات

#### **إعادة بدء تشغيل الجهاز**

اضغط على زر التشغيل/ اإليقاف أو زر استعادة اإلعدادات الموجود في الجهاز إلعادة بدء التشغيل. إذا لم تتمكن من إعادة بدء تشغيل الجهاز أو استمرت المشكلة، قد تحتاج إلى إعادة ضبط إعدادات الجهاز.

#### **إعادة ضبط اإلعدادات**

اضغط قائمة "Menu > "خيارات "Option > "خيارات متقدمة "Opt Adv > "إعادة ضبط اإلعدادات "terminal Rest". سوف تؤدي عملية إعادة ضبط إعدادات الجهاز إلى العودة بجميع اإلعدادات إلى إعدادات المصنع الأصلية. تأكد من أخذ نسخة احتياطية من جميع البيانات قبل الإقدام على هذه الخطوة.

## 3 • منشآت االتصاالت وتكنولوجيا المعلومات

التركيب

<span id="page-11-0"></span>FingerTec terminals offer several connections for power and communications. In- .stallations of FingerTec time attendance terminals are simple

### **Mount On Wall**

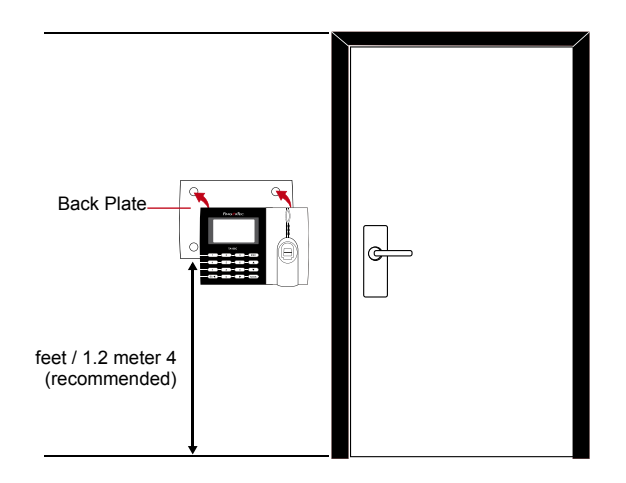

Attached the back plate on the wall securely and attach the terminal to the back plate when mounting it on the wall. For AC100, screw two bolts on the wall to hang .the terminal

**Flexi-Kit**

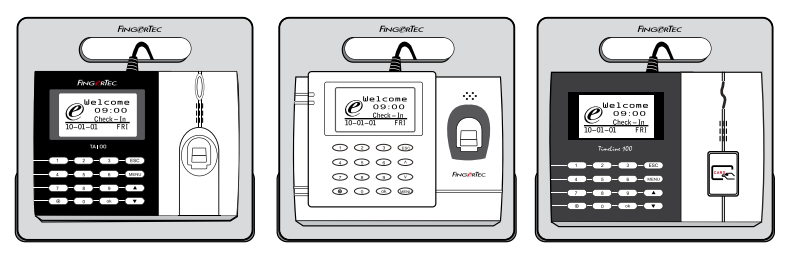

FingerTec offers flexi-kit for all its time attendance models. Attach the terminal on the flexi- kit for convenience and cosmetic purposes. View flexi-kit at accessory. fingertec.com

### لالتصاالت

نقاط التوصيل بالطاقة والاتصالات موجودة في أعلى الأجهزة. ارجع إلى هذه الرسوم البيانية الخاصة بالجهاز الذي تحتاجه.

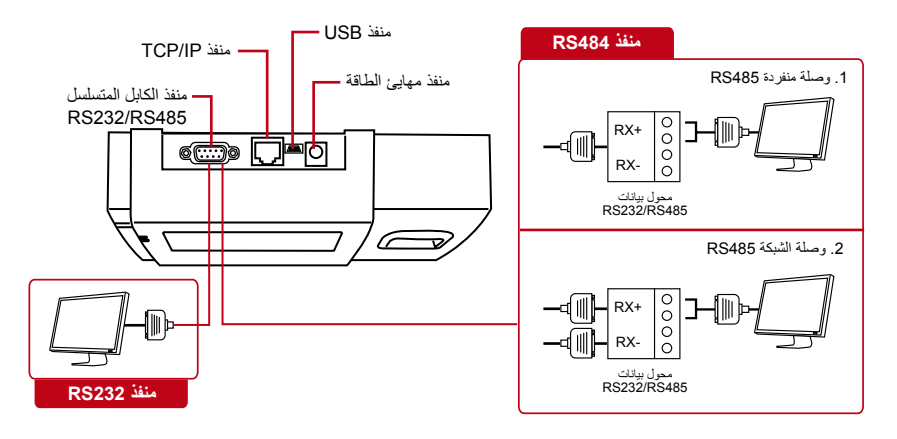

### **منفذ USB**

منفذ USB لتوصيل بـقرص فالش لـ USB لنقل البيانات ألجهزة أخرى.

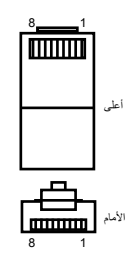

#### **TCP/IP منفذ**

صل باستخدام كابل 5 CAT لتوصيل الـ LAN ، طرف في هذا المنفذ والطرف اآلخر في منفذ IP/TCP في جهاز الكمبيوتر.

IP/TCP للتوصيل المنفرد – يتطلب توصيل الجهاز بجهاز كمبيوتر واحدباستخدام IP/TCP إيثرنت Base10/100 وكابل Crossover T. يمكن استخدام الكابل لتوصيل hubs أو لتوصيل محطة اإليثرنت من الخلف للخلف بدون hub. فهو يعمل مع كل من .10Base-T100Base-TX

> TCP/IP لتوصيل الشبكة – يتطلب توصيل الأجهزة <mark>–</mark> التي تعمل ببصمة اإلصبع بأجهزة كمبيوتر متعددة باستخدام خالل من 10/100Base-T Straight إيثرنت TCP/IP كابل أو "السياط". يعمل الكابل مع كل من T-Base10 و TX-Base،100 ويربط بطاقة واجهة الشبكة ب الـ hub أو منفذ الشبكة.

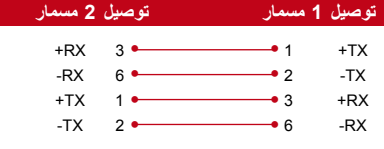

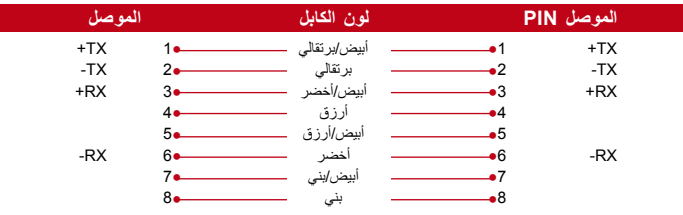

**منفذ اإلمداد بالطاقة** أدخل مهايئ الطاقة في هذا المنفذ لإلمداد بالطاقة.

### **RS232/RS485/WIEGAND توصيل منفذ**

232RS – التوصيل بالكمبيوتر باستخدام كابل 232RS. التوصيل المنفرد باستخدام 485RS - التوصيل بكمبيوتر منفرد باستخدام سلك 485RS. توصيل الشبكات بكابل 485RS - التوصيل بأجهزة كمبيوتر متعددة باستخدام الطريقة التسلسلية Chain Daisy. مخرج Wiegand – التوصيل مع موصل كطرف ثالث أو جهاز )أجهزة(.

## Genuine TCMS V2 برنامج فحص

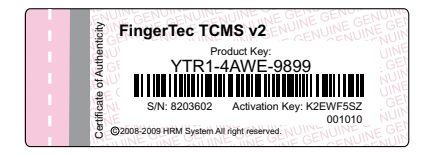

2V TCMS هو برنامج أصلي من FingerTec. تأكد من وجود الملصق األصلي أعلى كتيب االستخدام لبرنامج 2V TCMS حتى تتمكن من استعادة كود المنتج وتفعيله. يجب أن يتطابق الرقم المسلسل للجهاز مع الرقم المسلسل المطبوع على الكتيب حتى تتمكن من تفعيل النظام.

## تنصيب وإعداد برنامج 2V TCMS

17 المحتوى المحتوى المحتوى المحتوى المحتوى المحتوى المحتوى المحتوى المحتوى المحتوى المحتوى المحتوى المحتوى الم<br>2008-2009-2009 المحتوى المحتوى المحتوى المحتوى المحتوى المحتوى المحتوى المحتوى المحتوى المحتوى المحتوى المحتوى نصب TCMS في جهاز الكمبيوتر بالحد األدنى من المتطلبات الكافية. ارجع إلى الموقع اإللكتروني TCMS لـ المستخدم دليل على لالطالع user.fingertec.com/user-promanual.htm 2V على اإلنترنت. سوف يطلب معالج اإلعداد مفتاح المنتج وكود التفعيل من أجل تفعيل النظام. في حال أن فقدت كود المنتج الخاص بـ 2V TCMS ورمز التفعيل، اذهب إلى الموقع اإللكتروني .الستعادتهما user.fingertec.com/retrieve\_key\_user.php

# توصيل األجهزة ببرنامج 2V TCMS

**تحديد رقم الجهاز** حدد رقم الجهاز الخاص بك حتى تفرق بين بعضهما البعض. برنامج 2V TCMS واحد يمكن أن يتصل بـ 999 وحدة من الجهاز. اضغط قائمة "Menu > "خيارات "Options > "خيارات عامة "Opt Comm > "رقم الجهاز "Num Dev > "ثم اختر الرقم.

#### **TCP/IP باستخدام**

### تحديد عنوان الـ IP عنوان IP مهم حيث إنه عنوان فريد للجهاز في شبكة الـ LAN. بدون عنوان الـ IP ، لن يكون من الممكن تحديد جهاز معين.

**ومن أجل إدخال عنوان IP للجهاز:** اضغط قائمة "Menu > "خيارات "Options> "خيارات عامة "Opt Comm > "عنوان ."IP"Key in IP address عنوان في المفتاح" < IP" IP Addr

#### إعداد اإليثرنت

من المهم إعداد الإيثرنت لتوصيل الأجهزة باستخدام توصيل TCP/IP.

**يتم إعداد اإليثرنت من خالل تمكين وظيفة اإليثرنت:** اضغط قائمة "Menu > "خيارات "Options "خيارات عامة "Opt Comm > "إيثرنت "Ethernet < "Yes. أوقف تشغيل الجهاز بعد أن تقوم بضبط اإليثرنت على نعم "Yes "اآلن، صل قابس الشبكة في واجهة اإليثرنت وشغل الطاقة.

عند تمكين هذه الوظيفة، سوف يتم تعطيل 485RS232/RS. **مالحظة**

**تحديد الـ Netmask وGateway وNetSpeed:** بالنسبة لـ اتصال IP/TCP، فضال هيئ netmask وgateway وnetspeed للجهاز.

."Insert the numbers" الرقم أدخل" < NetMask" < Comm Opt عامة خيارات" < Options" خيارات" < Menu" قائمة اضغط ."Insert the numbers" الرقم أدخل" < Gateway" < Comm Opt عامة خيارات" < Options" خيارات" < Menu" قائمة اضغط اضغط قائمة "Menu > "خيارات "Options > "خيارات عامة Opt Comm" < NetSpeed > "اختر سرعة اتصال اإليثرنت

#### **استخدام 232RS**

من أجل االتصال باستخدام 232RS، معدل البود هو الذي يحدد السرعة بين الجهاز والبرنامج. فكلما زاد معدل البود، كلما كانت السرعة أعلى. **لتشغيل اتصال 232RS وضبط معدل البود:** اضغط قائمة "Menu > "خيارات "Options "خيارات عامة "Opt Comm < "232RS > **غير اتصال 232RS إلى "Y"**. **لتغيير معدل البود**: اضغط قائمة "Menu > "خيارات "Options > "خيارات عامة "Opt Comm < "Baudrate > غير معدل البود بناء على ذلك.

#### **باستخدام 485RS**

من أجل االتصال عن طريق 485RS، يحدد معدل البود أيضا سرعة االتصال بين الجهاز والبرنامج ولكن السرعة يجب أن تكون طبقا لسرعة المحول. افحص سرعة المحول.<br>**لتشغيل اتصال RS485 وضبط معنل البود:** اضغط قائمة "Menu" > خيارات "Options" **لتشغيل اتصال 485RS وضبط معدل البود:** اضغط قائمة "Menu > "خيارات "Options " ."Y" إلى RS485 اتصال غير < RS232 < "Comm Opt" خياراتعامة **لتغيير معدل البود:** اضغط قائمة "Menu > "خيارات "Options > "خيارات عامة "Opt Comm < "Baudrate < غير معدل البود بناء على ذلك.

### استخدام الـ USB لتنزيل/تحميل البيانات

يفيد قرص فالش USB في الحاالت التي يكون في الجهاز مركب بعيدا عن جهاز الكمبيوتر أو أن هناك مشكلة في التوصيالت. لتحديد توافق نوع الـ USB مع الجهاز، فضال زر هذا الرابط fingertec.com/newsletter/HL\_74.html

**استخدام USB** اضغط على قائمة "Menu < "Mgmt PenDrive > اختر العملية التي تريد تنفيذها باستخدام USB

## مفتاح االتصال

ألن البرنامج يتحكم فيه كود التفعيل ومفتاح المنتج، اضبط مفتاح "COMM "على الصفر. اضغط قائمة "Menu " 0 < COMM Key "Comm Opt" عامة خيارات" < Options" خيارات<

### 4 • المستخدم

### إدراج المستخدم

<span id="page-15-0"></span>يمكن أن تدرج األجهزة نماذج بصمات األصابع، كلمات المرور وبيانات البطاقة. يغطي هذا الفصل جميع عمليات اإلدراج الممكنة المتعلقة بالمستخدم في األجهزة.

تحذير: من المهم إدراج المشرف أو اإلداري لضمان األمن المتعلق ببيانات األجهزة. قبل إدراج المستخدم الجديد، يجب أن يتم إدراج اإلداري أوال من خالل استخدام أي من الطرق الموضحة أدناه. اختر إدراج اإلداري "Admin Enroll > "اختر مستوى االمتياز Level Privilege إما المشرف أو اإلداري للمضي قدما.

**إدراج بصمة األصابع** )هذه الخاصية ليست متوفرة في موديل 100 TimeLine) يُنصح بإدراج بصمتين لكّل هوية مستخدم. أحدهما نموذج افتراضي والأخرى تستخدم للنسخ الاحتياطي. يتعين علينا فحص جودة بصمة اإلصبع قبل القيام بأي عمليات إدراج. من المهم تحديد النقاط المركزية لألصبع حيث يجب وضع هذه النقاط في وسط الماسح أثناء عملية الإدراج حتى تكون القراءة جيدة. ارجع إلى صفحة 17. يتعين عليك أيضا التأكد من أن الأصابع ليست مبللة كثيرا أو جافة كثيرا لدرجة لا تسمح بعملية الإدراج.

إدراج بصمة اإلصبع: اضغط قائمة "Menu > "إدارة المستخدم "Manage User > "إدراج مستخدم > "OK" موافق" < New Enroll" جديد إدراج" < Enroll FP" إصبع بصمة إدراج" < Enroll User" ضع اإلصبع ثالث مرات < Save) OK < (ESC للخروج، إدراج جديد "Enrol New "هل تريد االستمرار )?Continue )- موافق "Ok "للمضي قدما في إدراج بصمة إصبع أخرى.

إدراج بصمة اإلصبع للنسخ االحتياطي: اضغط قائمة "Menu > "إدارة المستخدم "Manage User > "إدراج مستخدم "User Enroll > "إدراج بصمة إصبع "FP Enroll > "خروج "ESC > "إدخال هوية المستخدم < ضع الإصبع ثلاث مرات > ESC < (OK) Save للخروج، إدراج جديد "New Enrol" هل تريد الاستمرار )?Continue )- موافق "Ok "للمضي قدما في إدراج بصمة إصبع أخرى.

#### **إدراج البطاقة**

البطاقة االفتراضية للجهاز الذي يعمل بخاصية قراءة البطاقة هي بطاقة RFID . نظاما بطاقات MiFare وHID متوافران عند الطلب.

إدراج البطاقة: اضغط قائمة "Menu > "إدارة المستخدم "Manage User > "إدراج مستخدم "EnrollUser < "RFID Reg > إدراج جديد "Enroll New"؟ < موافق"OK >"المفتاح في هوية المستخدم (PIN) > مرر البطاقة على منطقة القراءة حتى تظهر على الشاشة هوية المستخدم > موافق "OK" حفظ "Save"

#### **إدراج كلمة المرور**

توفر الأجهزة إمكانية التحقق من كلمة المرور وأقصى طول مسموح به لكلمة المرور هو 5 أرقام.

إدراج كلمة المرور: اضغط قائمة "Menu > "إدارة المستخدم "Manage User > "إدراج مستخدم "User Enroll > "إدراج كلمة مرور "Pwd Enroll > "إدراج جديد "Enroll New"؟ < موافق "OK " المفتاح في هوية المستخدم )PIN > )موافق "OK > "إدخال كلمة المرور "password your Input> " تظهر شاشة LCD هوية المستخدم مع –P لتوضيح أن هوية المستخدم تستعمل كلمة المرور< موافق )تم الحفظ( "OK (Save)"

تغيير كلمة المرور: اضغط قائمة "Menu > "إدارة المستخدم "Manage User > "إدراج مستخدم "User Enroll > "إدراج كلمة مرور "Pwd Enroll > "خروج "ESC > "أدخل هوية المستخدم < موافق "OK > "غيِّر كلمة المرور < تظهر شاشة LCD هوية المستخدم مع –P لتوضح أن هوية المستخدم تستعمل كلمة المرور < موافق )حفظ( "(Save (OK"

### **إدراج البصمة وكلمه المرور**

)هذه الخاصية ليست متوفرة في موديل 100 TimeLine فضال تخطى صفحة ،19،20 21 إذا كنت تستخدم 100 TimeLine) توفر الأجهزة عملية إدراج لكلمة المرور وبصمة الإصبع للحصول على مستوى أفضل من الأمن.

إدراج بصمة اإلصبع وكلمة المرور: اضغط قائمة "Menu > "إدارة المستخدم "Manage User> " إدراج مستخدم "User Enroll "Pwd & FP > إدراج جديد "Enroll New"؟ < موافق "OK > "المفتاح في هوية المستخدم "(PIN (ID User in Key < "موافق "OK > "أدخل بصمتك < أدخل كلمة المرور وأكدها مرة أخرى < تظهر شاشة LCD هوية المستخدم مع -OP لتوضح أن هوية المستخدم تجمع بين بصمة اإلصبع وكلمة المرور < موافق )حفظ( "(Save (OK"

التحقق من المستخدم

#### **1:1 )واحد إلى واحد( / :1N( واحدة إلى العديد(**

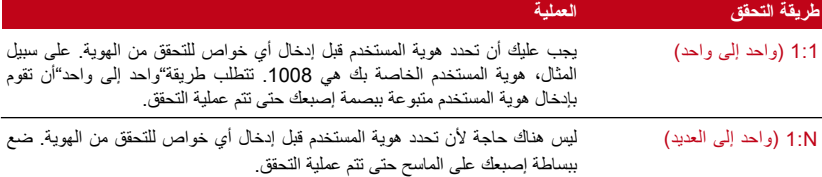

#### **الرسالة الصوتية**

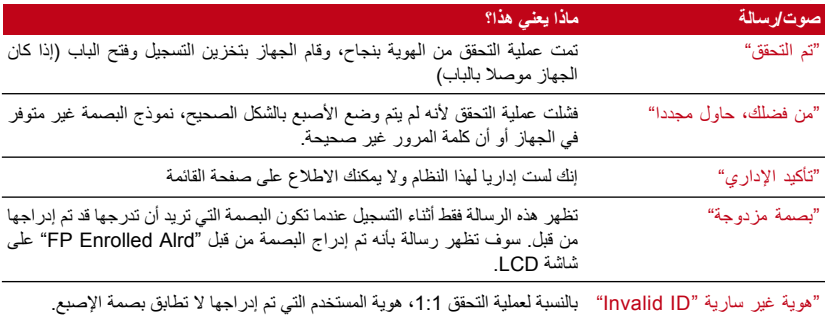

#### **التحقق من بصمة اإلصبع**

N1: – عملية التحقق N1: ال تتطلب أي إدخال لهوية المستخدم . ضع إصبعك في المكان المناسب على الماسح وسوف يقوم الجهاز في ثانية بالتحقق من الهوية

1:1 – 1:1 تتطلب 1:1 إدخال هوية المستخدم قبل أن يقوم الجهاز بالقراءة وعملية التحقق. أدخل هوية المستخدم على الشاشة < ضغط زر "OK > "سوف يقوم الجهاز بالقراءة وبعملية التحقق.

يجب اتخاذ بعض االحتياطات للحصول على قراءة جيدة كل مرة.

· تأكد من أن نقطة المركز لإلصبع موضوعة في وسط الماسح للحصول على قراءة دقيقة.

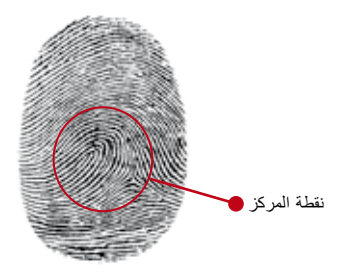

- يُنصح باستخدام إصبع السبابة يقبل الجهاز بصمات الأصابع الأخرى ولكن السبابة هي الأكثر ملائمة بالنسبة له.<br>▪ تأكد من أن الإصبع غير مبلل أو جاف كثيرا أو مصـاب أو متسخ<br>▪ لا تضغط بقسوة على جهاز الاستشعار، فقط ضع الإصبع برفق<br>▪
	-
	- -

#### **التحقق من كلمة المرور**

يمكن أن تكون كلمة المرور خيارا آخر لمن ال يفضل استخدام طرق التحقق األخرى. من أجل التحقق باستخدام كلمة المرور، أدخل هوية المستخدم "ID User > "موافق "OK "أدخل كلمة المرور ثم أضغط موافق "OK".

#### **التحقق من البطاقة**

ضع البطاقة على منطقة مسح البطاقات وسوف يقوم الجهاز بقراءتها والتحقق منها.

### إضافة معلومات المستخدم

يمكن إضافة معلومات المستخدم في أجهزة FingerTec من خالل برنامج 2V TCMS . بعد تحديث المعلومات، قم بمزامنة 2V TCMS والجهاز لعرض المعلومات.

### حذف مستخدم

بإمكان اإلداري فقط القيام بحذف مستخدم في الجهاز. لحذف المستخدم/ المستخدمين، اضغط على قائمة "Menu " < إدارة المستخدم "Manage User > "حذف "Delete > "أدخل هوية المستخدم "ID User Input> " سوف يخبرك الجهاز بطريقة التحقق المدرجة من قبل المستخدم < موافق "OK "سوف يطلب منك حذف المستخدم < اضغط موافق "OK > "مطلوب التأكيد "required is Confirmation > "موافق "OK "باختيار "Yes"و خروج"Esc"باختيار "No "

# مستوى/امتياز الوصول

يوفر الجهاز أنواع متعددة من مستوى الوصول أو االمتياز.

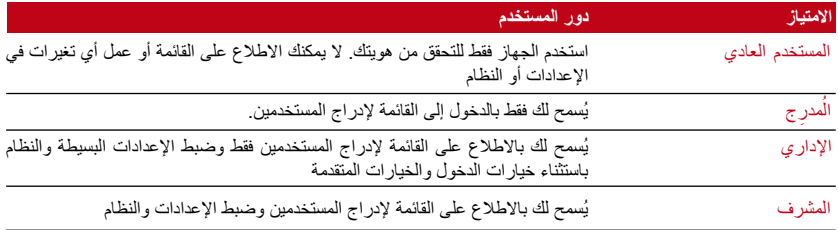

### 5 • النظام

### General Settings

#### **ضبط التاريخ/الوقت**

<span id="page-19-0"></span>وظيفة الجهاز هي تسجيل وقت الحضور وحركة الدخول من الباب لجميع الموظفين. ال يمكن التضحية بالدقة في الوقت والتاريخ حتى يستطيع الجهاز العمل بفعالية. اضبط التاريخ/الوقت حسب اإلطار الزمني الخاص بك. اضغط على قائمة "Menu > "خيارات "Options > "خيارات النظام "Opt System > "التاريخ/الوقت "OK" موافق" < Select Value" قيمة اختر" < Date/Time"

#### **شكل التاريخ**

يختلف شكل التاريخ طبقا الختالف البلدان، ففي ماليزيا ،على سبيل المثال، يكون"التاريخ-الشهر-السنة"بينما في أمريكا يأتي الشهر أولا. اختر شكل التاريخ الذي تفضله. الشكل الافتراضي للتاريخ هو اليوم-الشهر-السنة (dd-mm-yy). اضغط على قائمة "Menu > "خيارات "Options > "خيارات النظام "Opt System > "الشكل "Fmt> " اختر الشكل "Format Select > "موافق "OK"

#### **لغة النظام**

توفر الأجهزة مجموعة لغات مختلفة حتى تلبي الاحتياجات المحلية. الحد الأقصى لحزمة اللغة لكل جهاز واحد هي 3 لغات في نفس الوقت ويتم ضبط هذه الحزمة بناء على طلبك عند الشراء. اللغة االفتراضية هي اللغة اإلنجليزية. اضغط قائمة "Menu > خيار ات "Options" > خيار ات النظام "System Opt" > اللغة "Language" > "OK" موافق" < Choose your language" لغتك اختر

#### **الصوت**

يحتوي الجهاز على أوامر صوتية معينة للمستخدمين إلرشاد المستخدم أثناء اإلدراج وإلخطاره أثناء علمية التحقق. اضغط على قائمة "Menu > "خيارات "Options > "خيارات النظام "Opt System > "خيارات متقدمة "Y/N" لصوت" (Voice" > نعم /لا' "Y/N"

#### **مستوى الصوت )%(**

تسمح لك خاصية التحكم في الصوت بتغيير مستوى الصوت الصادر عن الجهاز.

ضبط الصوت: مستوى الصوت االفتراضي للجهاز هو .65 يمكن أن يرتفع مستوى الصوت ليصل إلى 100 ويمكن أن ينخفض ليصل إلى 0. ومن أجل الحفاظ على أداء السماعة في الجهاز ينصح بالإبقاء على مستوى الصوت بين 70-60. لضبط مستوى الصوت، اضغط على قائمة "Menu" > خيارات "Options" > خيارات النظام "Opt System > "خيارات متقدمة "Option Adv > "ضبط الصوت )%( "VOL Adj( % > ")قم بإعداد الرقم الذي تريده "Set your number" > موافق "OK".

#### **شكل واجهة المستخدم**

توفر الأجهزة أشكال مختلفة لواجهة المستخدم. اختر الشكل الذي تفضله. اضغط قائمة "Menu" > خيارات "Options > "شكل واجهة المستخدم "Style UI > "اختر الشكل الذي تفضله "style your Select > "موافق "OK"

> إعدادات بصمة الإصبع <sub>(هذه الخاصية ليست متوفرة في موديل 100 TimeLine)</sub> هيئ اإلعدادات الخاصة بإدراج بصمة اإلصبع وعملية التحقق للوصول إلى أعلى فعالية للجهاز.

#### **إعدادات مستوى حساسية الماسح للبصمة**

تشير "Threshold "إلى مستوى حساسية ماسح البصمة. يحدد "Threshold "النسبة المئوية من نقاط السمات الرئيسية لنموذج البصمة والتي يمكن أن يقرأها النظام. وكلما ارتفع مستوى حساسية ماسح البصمة، زاد عدد النقاط التي يمكن للنظام قراءتها ويصبح النظام أكثر تحديدا. هيئ مستوى حساسية ماسح البصمة على طريقتي 1:1 وN.1:

[المحتويات](#page-1-0) 21

بالنسبة لـ طريقة 1:1، يتراوح المدى بين 50-15 والقيمة التي ينصح بها هي 35. بالنسبة لـ طريقة N،1: يتراوح المدى بين 5-50 والقيمة التي ينصح بها هي .45

N1: – مطابقة مستوى حساسية ماسح البصمة: اضغط قائمة "Menu > "خيارات "Options > "خيارات النظام "Opt System > "خيارات متقدمة "Option Adv > "مطابقة Threshold > حدد المستوى "OK" موافق" < Determine the Level"

1:1 – 1:11:1 – 1:1 مستوى حساسية ماسح البصمة: اضغط قائمة "Menu" > خيارات "Options" > خيارات النظام "Opt System > "خيارات متقدمة "Option Adv < "Threshold 1:1 > حدد المستوى "OK" موافق" < Determine the Level"

#### **إظهار التسجيل**

يقوم النظام الحسابي بقراءة نقاط السمات الرئيسية "points minutiae "على البصمة للقيام بعملية التحقق. تمكنك هذه العملية من اختيار عدد نقاط السمات الرئيسية التي يقرأها الجهاز.إذا اخترت "Y "سوف يتم عرض الرقم في الركن األعلى من جهة اليمين للشاشة LCD. اضغط قائمة "Menu > "خيارات "Options > "خيارات النظام "Y/N" ال/نعم" < Show Score" التسجيل إظهار" < Adv Option" متقدمة خيارات" < System Opt" < موافق "OK "

#### **تعريف رموز العمل**

يوفر الجهاز الذي يعمل بالبصمة خاصية رمز العمل التي تمكن المستخدم من إدخال أرقام معرفة مسبقا بعد عملية التحقق. يتم تعريف أرقام رمز العمل مسبقا في البرنامج. يوضح الجدول التالي أمثلة لرموز العمل.

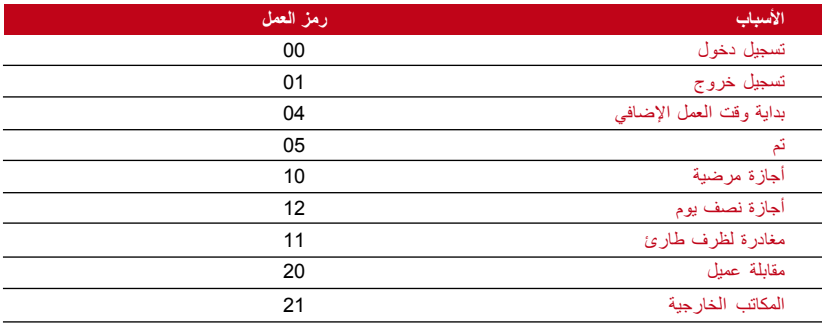

رمز العمل الوضع 1: التحقق متبوعا برمز العمل رمز العمل الوضع 2: رمز العمل متبوعا بعملية التحقق للتعطيل: اختر ال"No اضغط قائمة "Menu > "خيارات "Options > "خيارات النظام "Opt System > "خيارات متقدمة "Select Preference" تفضله ما اختر" < OK" موافق" < Work Code" العمل رمز" < Adv Option" < موافق "OK "

### تحديث البرنامج الثابت

توفر FingerTec تحديث للجهاز بشكل منتظم من خالل برنامج موجود في جهاز الكمبيوتر . فضال استشر دائما الوكيل المحلي قبل تحديث البرنامج الثابت للجهاز أو بدال من ذلك يمكنك االتصال بنا على com.fingertec@support. احفظ آخر برنامج ثابت في قرص فالش USB قبل محاولة القيام بهذه العملية. قائمة "Menu" > خيار ات "Options" > خيار ات النظام "System Opt" > خيار ات متقدمة "Adv Option" < تحديث البرنامج الثابت "Firmware Upd > "موافق "OK > "صل Drive Pen؟ < أدخل قرص فالش USB داخل الفتحة < موافق "OK "

معلومات حول النظام تحتفظ األجهزة بمعلومات حول النظام وهذه المعلومات متاحة ليطلع عليها اإلداريون.

### **عدد المستخدمين في الجهاز )COUNT USER)**

كل موديل من الأجهزة لديه قدرة مُختلفة لعدد المستخدمين وهذا يعتمد على عدد النماذج التي يمتلكها كل مستخدم في الجهاز. على سبيل المثال، إذا كان الجهاز يحتوي على 3000 نموذج للبصمة ويسمح لكل مستخدم بإدراج نموذجين، فسوف يكون العدد اإلجمالي للمستخدمين هو .1500 لمعرفة كم عدد المستخدمين المدرجين في الجهاز: اضغط قائمة "Menu > "معلومات حول النظام "Info Sys > "عدد المستخدمين "Cnt User > "استعرض العدد "View the number"

**عدد نماذج بصمة اإلصبع المخزنة في الجهاز )COUNT FP**( **)**هذه الخاصيةليست متوفرة في موديل 100 TimeLine) تحتوي األجهزة على نماذج لبصمة اإلصبع وتختلف السعة من موديل إلى آخر. لمعرفة عدد نماذج البصمة في الجهاز: اضغط قائمة "Menu > "معلومات حول النظام "Info Sys > "عدد البصمات "Cnt FP > "استعرض العدد "View the number"

### **حجم سجالت الحضور المحفوظة في الجهاز )LOG ATT)**

عندما تكتمل عملية التحقق، سوف تتم عملية التسجيل في الجهاز كسجل. بإمكان الجهاز أن يسع حتى 120.000 عملية تسجيل وهذا يعتمد على الموديل. اضغط قائمة "Menu" > معلومات حول النظام "Sys Info" > عدد عمليات التسجيل "View the number" العدد استعرض" < AttLogs Cnt"

### **عدد اإلداريين المسجلين في الجهاز )COUNT ADMIN)**

بإمكان الشركة أن تدرج العديد من اإلداريين إلدارة النظام. تمكن هذه الخاصية الشركة من فحص عدد اإلداريين الحاليين بالنسبة لجهاز معين. اضغط قائمة "Menu" > معلومات حول النظام "Sys Info" > عدد الإداريين "Admin Cnt" "View the number" العدد استعرض<

### **عدد كلمات المرور للمستخدمين المتوفرة في الجهاز )USER PASSWORD)**

يستطيع المستخدمون القيام بعملية التحقق باستخدام كلمة مرور ورقم التعريف الشخصي والجمع بين البصمة وكلمة المرور. لمعرفة كم عدد المستخدمين الذين يستخدمون كلمة مرور: اضغط قائمة "Menu > "معلومات حول النظام "Info Sys > "عدد المستخدمين لكلمات المرور "User Password > "استعرض العدد "View the number"

### **عدد مرات استخدام أجهزة المسح في عملية التحقق)LOGS S)**

تعني "S logs" عمليات التسجيل عن طريق الماسح "scanner logs" وتوضح عدد المرات التي تم فيها استخدام الماسح في عملية التحقق، بغض النظر إذا كانت هذه العمليات ناجحة أم ال. الستعراض عمليات التسجيل عن طريق الماسح: اضغط قائمة "Menu" > معلومات حول النظام "Sys Info" > تسجيلات الماسح "S Logs" استعرض رقم "View the number of S Logs" الماسح طريق عن التسجيل عمليات

### **معلومات حول المساحة الشاغرة )SPACE FREE)**

احصل على معلومات حول المساحة الشاغرة في الجهاز من خالل هذه الخاصية. اضغط على قائمة "Menu > "معلومات حول النظام "Info Sys > "المساحة الشاغرة "Space Free > "اطلع على المعلومات المتوفرة بما في ذلك عدد بصمات األصابع، سجل الحضور، عدد مرات استخدام جهاز الماسح.

#### **معلومات حول الجهاز )INFO DEV)**

احصل على معلومات حول الجهاز باستخدام هذه الخاصية. اضغط قائمة "Menu > "معلومات حول النظام "View the info" المعلومات استعرض" < Dev Info" الجهاز حول معلومات" < Sys Info"

تشمل المعلومات المتوفرة:

عدد البصمات )100) FPCnt: يوضح عدد نماذج البصمات المخزنة في الجهاز، على سبيل المثال بالنسبة لـ 2R 30 FP(100) هو 30 × 100= 3000 نموذجا (هذه الخاصية ليست متوفرة في موديل 100 TimeLine)

تسجيالت الحضور )k10 (AttLog: توضح عدد تسجيالت الحضور التي يمكن أن تخزن على الجهاز، على سبيل المثال، بالنسبة لـ 12 ،(k10 (AttLog 2R تعني 10.000 ×12= 120.000

عدد مرات استخدام الماسح في عمليات التسجيل )Logs S): توضح عدد مرات استخدام الماسح في التسجيالت الموجودة في الجهاز.

تاريخ التصنيع (Manu Time): يعرض التاريخ والوقت اللذان صنع فيهما الجهاز عندما تضغط على تاريخ "Manu Time"التصنيع

الرقم المسلسل للجهاز (Serial Num): الرقم المسلسل للجهاز مهم لتفعيل البرنامج والتواصل مع FingerTec عالميا فيما يتعلق بموضوعات الدعم. الرقم المسلسل ملصق على ظهر الجهاز ولكن في حالة تلف الملصق يمكنك استعادة الرقم المسلسل من هنا.

المصنع: احصل على اسم المصنع للجهاز من هنا.

اسم الجهاز: جميع الموديالت لديها أسماء مختلفة. إذا لم تعرف اسم الجهاز الذي لديك، احصل عليه من هنا.

إصدار خوارزمي: أطلقت FingerTec عالميا إصدارات خوارزمية جديدة في السوق منذ عام .2000 تأتي اإلصدارات الخوارزمية الجديدة وعليها بعض التحسينات. بإمكانك الحصول على اإلصدار الخوارزمي للجهاز هنا.

إصدار البرنامج الثابت: يحتاج الدعم أحيانا إلى إصدار البرنامج الثابت لحل بعض المشكالت المتعلقة بالدعم. اإلصدار والتاريخ الذي أطلق فيه المنتج متوفران هنا. على سبيل المثال: اإلصدار 6.20 أغسطس 2009

استعرض عنوان MAC: هذه خاصية أمان للمنتجات. ربط البرامج بالجهاز يحتاج إلى عنوان MAC الصحيح. وبدون توفر هذا العنوان، لن يتم تفعيل البرنامج تفعيال صحيحا. جميع المنتجات تورد بعنوان MAC صحيح لتسهيل االتصال. وهذا سوف يعوق أيضا األشخاص الذين يستخدمون البرنامج مع ماركة أخرى مختلفة. مثال لعنوان الجهاز حول معلومات" < Sys Info" النظام حول معلومات" < Menu" قائمة .00:0A:5D F1 BE 57 MAC MAC استعرض" < Dev Info"

إصدار MCU: MCU هي وحدة التحكم الرئيسية لألجهزة. يحدد إصدار MCU الخواص والوظائف التي يؤديها الجهاز. **لحفص إصدار MCU** : قائمة "Menu > "معلومات حول النظام "Info Sys > "معلومات حول الجهاز MCU إصدار" < Dev Info"

## معلومات عن التسجيل (LOG OPT)

يمكن أن يحتوي الجهاز فقط على قدر معين من المعلومات قبل أن يمتلئ وال يقبل أية بيانات إضافية. من أجل الحفاظ على أداء الجهاز، يمكنك ضبط إنذار لينبهك عندما تصل البيانات إلى المستوى الذي ضبطته للتنبيه.

**إنذار التسجيل العالي** لجعل الجهاز ينبه الإداري في حال أن سعة العمليات للدخول أقل مما هيئت عليه. القيمة الافتر اضبة هي 99.

**إنذار تسجيل الحضور** لجعل الجهاز ينبه المستخدم في حال أن سعة العمليات أقل مما هيئت عليه. القيمة االفتراضية هي 99

### **وقت إعادة الفحص**

To instruct terminal to update clocking times of all users in a time interval. Default is 10 .mins

### 6 • البيانات

في كل مرة تتم فيها عملية اإلدراج أو التحقق، يتألف سجل العملية ويُخزن داخل الجهاز. تحتوي البيانات على هوية الجهاز، التاريخ، الوقت، هوية المستخدم، نشاط العملية. على سبيل المثال: 0105021009000000000010000

تحتاج عمليات التسجيل إلى إدارتها من أجل الحفاظ على فعالية الجهاز. يُنصح بالقيام بإدارة البيانات من البرنامج ولكن هناك 5 وظائف متوفرة في أيقونة البيانات التي تمكنك من إدارة البيانات الموجودة في الأجهزة

<span id="page-24-0"></span>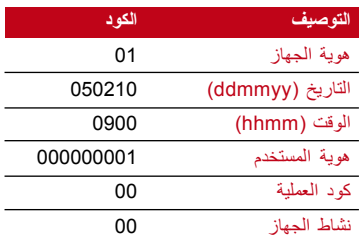

### حذف سجالت العمليات

حذف سجالت الحضور: يخزن الجهاز الذي يعمل ببصمة اإلصبع جميع سجالت العمليات لكل مستخدم. وعندما يتم إدراج المستخدم والتحقق منه، سوف تبقى السجالت في الجهاز. تحتاج عملية اإلدارة الداخلية أحيانا إلى أن تجرى للحفاظ على أداء الجهاز. فضال تيقن قبل القيام بهذه العملية ألنه بمجرد الضغط على زر الموافقة "OK "سوف تفقد جميع سجالت الحضور. اضغط قائمة "Menu > "خيارات "Options > "خيارات النظام "Opt System > "خيارات متقدمة "Option Adv > "حذف سجالت الحضور "Attlogs Del > "موافق "OK > "حذف؟ "?Delete "موافق "OK"

حذف جميع البيانات إزالة جميع البيانات: يحتوي الجهاز الذي يعمل بالبصمة على جميع بيانات المستخدم بما في ذلك هوية المستخدم، طرق التحقق، نماذج بصمة اإلصبع، السجالت الخ. تسمح هذه العملية بحذف جميع البيانات في الجهاز. فضال تيقن قبل القيام بهذه العملية ألنه بمجرد الضغط على زر الموافقة "OK "سوف تفقد جميع البيانات. اضغط قائمة "Menu> " خيارات "Options > "خيارات النظام "Op System > "خيارات متقدمة "Option Adv > "حذف جميع البيانات "OK" موافق" Delete?" حذف" < OK" موافقة" < Clear All Data"

إدارة امتيازات المستخدم

إزالة امتياز اإلداري: للدخول إلى قائمة النظام، ينصح بإدراج اإلداري في النظام. بمجرد أن يتم إدراج اإلداري، ويقوم شخص بالضغط على زر القائمة، سوف تظهر له رسالة تأكيد اإلداري في كل مرة يضغط فيها. تسمح عملية إزالة االمتياز لإلداري الحالي بإزالة جميع البيانات الخاصة به/بها إلفساح الطريق أمام بيانات اإلداري الجديد. وبمجرد أن تتم هذه العملية، سوف تكون قائمة النظام متاحة لجميع المستخدمين. اضغط قائمة "Menu> "خيارات "Options > "خيارات النظام "System Opt" > خيارات متقدمة "Adv Option" > حذف امتياز الإداري "Clr Admin Pri" > موافق "OK" موافقة" < Continue?" استمرار؟" < OK"

العودة إلى إعدادات المصنع

خيارات إعادة ضبط اإلعدادات: هذه الخاصية من أجل إعادة جميع اإلعدادات في الجهاز إلى إعدادات المصنع األصلية. يجب أن تكون متيقنا قبل القيام بهذه العملية ألنه بمجرد الضغط على زر الموافقة "OK "سوف يعاد ضبط اإلعدادات تلقائيا. اضغط قائمة "Menu > "خيارات "Options > "خيارات النظام "Opt System > "خيارات متقدمة "Option Adv > "خيارات إعادة الضبط "Opts Reset > "موافقة "OK". فضال أعد ضبط جميع اإلعدادات حتى تناسب متطلبات الشركة التي تعمل فيها. اضغط قائمة "Menu > "أيقونة البيانات "icon Data > "العودة إلى إعدادات المصنع "Settings Factory to Restore > "مطلوب التأكيد )نعم/ال( "Confirmation is required (Yes/No)"

### USB • 7

<span id="page-25-0"></span>**مالحظة** هذه الخاصية متوفرة في جميع سلسلة منتجات 100TA وحسب طلب العميل بالنسبة للموديل 100AC.

### فهم الحاجة لقرص الفالش USB

االتصال بين الجهاز وجهاز الكمبيوتر مهم للغاية من أجل تحميل وتنزيل عمليات البيانات ألوقات الحضور وتقارير الدخول من الباب. يوفر الجهاز خيارات اتصال قليلة مثل LAN واالتصال عن طريق الكابل المتسلسل ولكن هناك أحيانا سيناريوهات تحتاج إلى الاتصال عن طريق (USB (Universal Serial Bus. يمكن أن يتصل USB بالجهاز لتحميل وتنزيل معلومات المستخدم والسجالت الخاصة بالعمليات. تعرف وظيفة قرص فالش USB في الجهاز باسم إدارة Drive Pen.

## نوع USB

هناك أنواع متعددة من USB متوفرة في السوق. يمكن أن يعمل الجهاز فقط مع قرص فالش USB يدعم بحد أدنى x2.4. Kernel Linux، ويعمل جيدا مع Imation، و Transcend وDrive Pen (يدعم بحد أدنى x2.4. Kernel Linux(. من أجل تحديد نوع USB المتوافق مع جهاز FingerTec، فضال fingertec.com/newsletter/HL\_74.html الرابط هذا إلى ارجع

### تنزيل سجلات الحضو ر

لتنزيل سجالت الحضور من الجهاز إلى الكمبيوتر: اضغط قائمة "Menu < "Mng PenDrive< AttLog DwnLoad < سوف يطلب منك الجهاز توصيل قرص فالش USB للمضي قدما. بعد اكتمال عملية التنزيل، افصل قرص فالش USB من الجهاز وصله بجهاز الكمبيوتر الذي تم تنصيب البرنامج عليه. حمل البيانات من USB إلى البرنامج للمعالجة التالية.

### تنزيل بيانات المستخدم

يجب أن يتم اإلدراج في الجهاز. في عملية اإلدراج يتم إدخال بيانات مثل اسم وهوية المستخدم. لمزامنة البيانات بين الجهاز والكمبيوتر: اضغط قائمة "Menu < "Mng PenDrive < User DwnLoad < سوف يطلب منك الجهاز توصيل قرص فالش USB للمضي قدما.

تحميل بيانات المستخدم من USB إلى الجهاز

بينما يستطيع اإلداري إدخال بيانات المستخدم من الجهاز، فإن باقي معلومات المستخدم تستكمل في البرنامج. انقل آخر التحديثات للمعلومات الخاصة بالمستخدم من البرنامج إلى الجهاز باستخدام قرص فالش USB. اضغط قائمة "Menu < "Mng PenDrive < User UpLoad < سوف يطلب منك الجهاز توصيل قرص فالش USB للمضي قدما.

### تحميل الرسائل القصيرة

تستطيع بعض األجهزة عرض نظام للرسائل القصيرة على شاشة LCD. يمكن أن تكون الرسائل القصيرة خاصة أو عامة. لتخصيص الرسائل القصيرة لشخص معين أو لجميع الموظفين باستخدام USB: اضغط قائمة "Menu< " Mng PenDrive < تحميل الرسائل القصيرة "SM Upload > "ادخل قرص فالش USB للمضي قدما

## 8 • خاصية بطاقة RFID

### **مالحظة** هذه الخاصية ليست متوفرة في الموديالت 100AC 103,TA 102,TA.

<span id="page-26-0"></span>األجهزة التي تعمل ببصمة اإلصبع تتميز بالتنوع ويمكن أن تقبل التحقق عن طريق البطاقة. يغطي هذا الفصل تحديد ترددات الراديو أو ما يعرف أكثر باسم نظامRFID . تقبل األجهزة بطاقة RFID بالمواصفات 64-بت، 125 كيلو هيرتس.

إ**در اج بطـاقـة RFID**<br>يمكن إدراج بطاقة RFID فقط، مع البصمة أو كلمة المرور. تأتـي كل بطاقة RFID برقم هوية فريد وتقوم الأجهزة بالقراءة من هذه األرقام وتطابقها مع البطاقة.

يتميز إدراج بطاقة RFID بالسهولة. اضغط على قائمة "Menu > "إدارة المستخدم "Manage User> " إدراج مستخدم/إداري "Admin/User Enroll < "RFID Reg < موافق"OK"هل تريد أن تقوم بإدراج جديد؟ "?enrollment new do to want you Do > "موافق "OK "أدخل اسم المستخدم < موافق < مرر البطاقة على منطقة القراءة وسوف يعرض الجهاز رقم البطاقة على الشاشة مع اسم المستخدم <اضغط موافق< سوف يظهر رقم بطاقة هوية المستخدم وهذا يعني أن البطاقة تم إدراجها < موافق "OK "حفظ "Save"

### حذف بطاقة RFID

يمكن استخدام بطاقة RFID مرارا وتكرار ولكن يجب أن يتم حذف المعلومات الموجودة على البطاقة أوال قبل إدخال المعلومات الجديدة.

اضغط على قائمة "Menu > "إدارة المستخدم "Manage User > "حذف "Delete > "أدخل هوية المستخدم ومرر البطاقة في منطقة القراءة < سوف تسألك شاشة LCD إذا كنت تريد حذف بطاقة المستخدم < سوف يسأل الجهاز إذا كنت تريد حذف هوية المستخدم < ولحذف المستخدم اضغط موافق على الجميع "OK".

وبمجرد أن تم تفريغ البطاقة من المعلومات يمكن استخدامها مجددا. 

### تغيير هوية البطاقة

اضغط قائمة "Menu > "إدارة المستخدم "Manage User > "إدراج مستخدم/ إداري "Admin/User Enroll " < تسجيل RFID Reg" RFID > "خروج "ESC > "تغيير هوية المستخدم "ID Card Change > "أدخل الهوية األصلية < موافق "OK "مرر البطاقة الجديدة < موافق )حفظ(

## 9 • خاصية بطاقة MIFARE

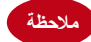

<span id="page-27-0"></span>ملا<mark>حظة )</mark> هذه الخاصية ليست افتراضية ويتم إعدادها حسب الطلب. افحص نظام البطاقة في الجهاز الخاص بك لتحديد نوع البطاقة<br>ملاحظة

يغطي هذا الفصل نظام بطاقة MiFare أو ما يعرف باسم نظام MC . تقبل األجهزة بطاقة MiFare ذات المواصفات .MF1S50/S70, 13.56MHz

مفتاح بطاقة البصمة )Key Card FP)

توفر خاصية مفتاح بطاقة البصمة درجة إضافية من األمن إلى مستخدمي بطاقات MiFare . مفتاح بطاقة البصمة هو عبارة عن كلمة مرور مكونة من رمز من 6 أرقام بحد أقصى. وبمجرد أن تقوم بإدخال مفتاح البطاقة داخل الجهاز فإن جميع بطاقات MiFare في هذا الجهاز سوف يكون لها كلمة المرور هذه. سوف يقوم الجهاز دائما بفحص كلمة المرور قبل القيام بعملية التحقق.

إلدخال مفتاح بطاقة البصمة: اضغط على قائمة "Menu > "خيارات "Options > "خيارات النظام "System Option" > خيارات متقدمة "Adv Option" > مفتاح بطاقة البصمة "FP Card Key" > أدخل كلمة المرور < موافق "OK"

### عمل بطاقة رقم التعريف الشخصي

يعرف رقم التعريف الشخصي PIN بأنه هوية المستخدم. أدخل بصمة اإلصبع للحصول على هوية المستخدم. لعمل بطاقة رقم التعريف الشخصي، يتعين عليك الحصول على هوية للمستخدم ID User أو رقم التعريف الشخصي PIN.

اضغط قائمة "Menu > "إدارة المستخدم "Manage User > "إدارة بطاقة البصمة "Mng FPCard > "عمل بطاقة التعريف الشخصي "PINCard Create "أدخل الهوية < مرر البطاقة على منطقة القراءة < سوف تعرض شاشة Succ Write" LCD "مما يدل على أن الهوية قد تم نقلها إلى البطاقة وليست مخزنة في الجهاز بعد اآلن. بعد عملية التسجيل، يمكن للمستخدم الدخول باستخدام البطاقة فقط.

## إدراج بطاقة البصمة

إدراج البصمة "FP Enroll "هي خاصية لتخزين نموذج البصمة داخل بطاقة MiFare . وبمجرد نجاح اإلدراج، ال يحتفظ الجهاز بهذه النماذج بعد ذلك. وبناء عليه، بالنسبة للدخول والحضور، يتعين عليك عمل بطاقة للجهاز من أجل أن تتم عملية التحقق. سوف تخزن البطاقة اآلن هوية المستخدم الخاصة بك ونموذج بصمة إصبعك.

اضغط قائمة "Menu > إدارة المستخدم "User Manage" > إدارة بطاقة البصمة "FPCard Mng" > إدراج بطاقة البصمة "FPCard Enroll > "أدخل هوية المستخدم < سجل بصمة إصبعك < مرر بطاقة Mifare على منطقة القراءة < سوف تعرض شاشة Succ Write" LCD"وهذا يبين أن العملية قد نجحت

## عمل بطاقة البصمة )FPCard)

عمل البطاقة "FPCard Create "هو خاصية تمكنك من تضعيف نموذج بصمة إصبعك المدرجة على الجهاز من قبل حتى يتم نسخها إلى البطاقة. بناء على ذلك، حتى تتمكن من الدخول أو تسجيل الحضور، يمكنك اختيار استخدام البطاقة الخاصة بك أو استخدام البصمة. قائمة "Menu" > إدارة المستخدم "User Manage" > إدارة بطاقة البصمة "FPCard Mng" > إدراج بطاقة البصمة "Enroll FPCard" > أدخل هوية المستخدم > تأكد أن هوية المستخدم تم إدراجها مع بصمة إصبعك > مرر بطاقة Mifare على منطقة القراءة < سوف تعرض شاشة Succ Write" LCD"وهذا يبين أن العملية قد نجحت. يمكنك اآلن الدخول أو تسجيل الحضور باستخدام البطاقة أو بصمة اإلصبع.

## تسجيل بطاقة البصمة "FPCard"

"تسجيل بطاقة البصمة "FPCard Register "هي خاصية متوفرة تستخدمها عندما تريد استعمال بطاقة البصمة في الأجهزة الأخرى الموجودة في الشركة. اضغط قائمة "Menu" > إدارة المستخدم "User Manage" > إدارة بطاقة البصمة "Mng FPCard > "تسجيل بطاقة البصمة "FPCard Reg > "مرر بطاقة Mifare على منطقة القراءة < سوف تعرض شاشة Succ Write" LCD"وهذا يبين أن العملية نجحت. يمكنك اآلن الدخول أو تسجيل الحضور باستخدام بطاقة بصمة اإلصبع.

## إلغاء تسجيل بطاقة البصمة "FPCard"

هذه خاصية متوفرة تستخدمها عندما تريد استعمال بطاقة البصمة في أي من الأجهزة الأخرى الموجودة في الشركة. اضغط قائمة "Menu" > إدارة المستخدم "User Manage" > إدارة بطاقة البصمة "FPCard Mng" > إلغاء تسجيل بطاقة البصمة "FPCard Unreg > "مرر بطاقة Mifare على منطقة القراءة < سوف تعرض شاشة LCD" Write Succ"وهذا يبين أن العملية نجحت

هذا البطاقة لا تزال صالحة ولكن لا يمكن استخدامها في هذا الجهاز بالذات للدخول أو تسجيل الحضور .

## تفريغ محتوي بطاقة البصمة "FPCard"

يمكن إعادة تسجيل البيانات على بطاقة MiFare ، وبناء عليه ، يمكنك استخدامها مرات ومرات. لحذف جميع المعلومات من البطاقة، استخدم خاصة تفريغ محتوي البطاقة "FPCard Empty".

اضغط قائمة "Menu > إدارة المستخدم "User Manage" > إدارة بطاقة البصمة "FPCard Mng" تسجيل بطاقة البصمة "FPCard Empty > "مرر بطاقة Mifare على منطقة القراءة < سوف تعرض شاشة LCD" Write Succ وهذا يبين أن العملية نجحت. الآن أصحبت البطاقة فارغة المحتوي وجاهزة لقبول الإدراج.

### نقل بطاقة البصمة "FPCard"

إن نموذج البصمة المخزن في بطاقة MiFare يمكن أن ينقل إلى الجهاز بعملية بسيطة. تأكد من أن البطاقة تحتوي على نماذج البصمة للمضي قدما في هذه العملية.

اضغط قائمة "Menu > إدارة المستخدم "User Manage" > إدارة بطاقة البصمة "FPCard Mng" تسجيل بطاقة البصمة "FPCard Dump > "مرر بطاقة Mifare على منطقة القراءة < سوف تعرض شاشة LCD" Write Succ"وهذا يبين أن العملية نجحت. وعندما تنسخ البصمة يمكنك استخدام البصمة أو البطاقة على نفس هذا الجهاز للدخول أو تسجيل الحضور.

## االنتقال إلى بطاقة البصمة "FPCard"

يمكن نقل نموذج البصمة المخزن في الجهاز أيضا إلى بطاقة البصمة بسهولة. عندما تنجز هذه العملية، يحذف الجهاز نموذج البصمة من ذاكرته. اضغط قائمة "Menu >"إدارة المستخدم "Manage User > "إدارة بطاقة البصمة "Mng FPCard > "تسجيل بطاقة البصمة "FPCard to Move > "مرر بطاقة Mifare على منطقة القراءة < سوف تعرض شاشة Succ Write" LCD"وهذا يبين أن العملية نجحت.

## تغيير بطاقة البصمة "FPCard"

اضغط قائمة "Menu "إدارة المستخدم "Management User > "موافق "OK > "إدراج مستخدم/ إداري هوية تغيير" < ESC" خروج" < RFID" Reg RFID تسجيل" OK" موافق" < Enroll User/Admin" المستخدم "Change Card ID" > أدخل الهوية الأصلية > موافق "OK" مرر البطاقة الجديدة على منطقة القراءة < موافق )حفظ(

## 10 • خاصية بطاقة HID

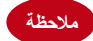

<span id="page-30-0"></span>هذه الخاصية ليست افتراضية ويتم إعدادها حسب الطلب. افحص نظام البطاقة في الجهاز الخاص بك لتحديد نوع البطاقة التي<br><mark>ملاحظة</mark> يستخدمها الجهاز . هذا الخاصية ليست موجودة في AC100.

تقبل الأجهزة بطاقة HID بالمواصفات 1325، -26بت، 125 كيلو هيرتس. تدعم بطاقة -26 Prox IIبت وتأتي بمعلومات برمجية فريدة في محتوياتها، وتشمل قراءة البتات، مدى أرقام البطاقة، وكود المنشأة، وكود الموقع، الخ. تطبق أيضا بطاقة HID التشفير للمحتويات الموجودة على البطاقة للحفاظ على أعلى مستويات األمن وإلزالة المعلومات المزدوجة والمكررة.

## تسجيل بطاقة HID

تسجيل بطاقة HID يشبه تسجيل بطاقة RFID العادية. اضغط على قائمة "Menu > "إدارة المستخدم "Manage User > "إدراج مستخدم/إداري Admin/User Enroll < RFID Reg < هل تريد أن تقوم بإدراج جديد؟ "?Do you want to do new enrollment" أدخل اسم المستخدم > موافق> مرر البطاقة على منطقة القراءة وسوف يعرض الجهاز رقم البطاقة على الشاشة مع اسم المستخدم < سوف يظهر رقم بطاقة هوية المستخدم وهذا يعني أن هوية المستخدم تم إدراجها مع البطاقة< موافق "OK "حفظ "Save"

### حذف بطاقة HID

يمكن استخدام بطاقة HID مرارا وتكرار ولكن يجب أن يتم حذف المعلومات الموجودة على البطاقة أوال قبل إدخال المعلومات الجديدة.

اضغط قائمة "Menu > "إدارة المستخدم "Manage User > "حذف "Delete > "أدخل هوية المستخدم ومرر البطاقة في منطقة القراءة < سوف تسألك شاشة LCD إذا كنت تريد حذف بطاقة المستخدم < سوف يسأل الجهاز إذا كنت تريد حذف هوية المستخدم < ولحذف المستخدم اضغط موافق على الجميع "OK".

وبمجرد أن تم تفريغ البطاقة من المعلومات يمكن استخدامها مجددا.

## 11 • االختبار الذاتي

<span id="page-31-0"></span>هَن **يقوم بـالاختبار الذاتـي؟**<br>صفحة الاختبار الذاتـي تهدف إلى تحليل أو تشخيص حالة الجهاز <sub>.</sub> هناك 6 اختبارات في صفحة الاختبار الذاتـي ويسمح فقط لإلداري بإجراء هذا االختبار. وقبل إجراء أي اختبارات، فضال اتصل بالوكيل لطلب المشورة أو يمكنك االتصال بنا على البريد الإلكتروني support@fingertec.com.

## أجر جميع االختبارات في آن واحد

تحتوي خاصية االختبار الذاتي على 6 اختبارات ومن أجل إجراء جميع هذه االختبارات دفعة واحدة، اضغط على قائمة "Menu > خيارات "Options" > اختبار ذاتي "Auto Test" > أجر جميع الاختبارات "Run All Test" > موافق "OK > "وسوف تظهر لك رسالة"فضال حافظ على تشغيل الطاقة "On Pwr keep Pls > "سوف يجري الجهاز جميع الاختبارات وعند الانتهاء سوف تعرض الشاشة النتيجة كالآتي: الجميع: 31 Bad: 0، لتوضع مستوى العطل في الجهاز .

### اختبار الفالش

اضغط على قائمة "Menu" > خيارات "Options" < "Auto Test "> اختبار فلاش "test FLASH > "موافق "OK > "سوف تظهر لك رسالة "On Pwr keep Pls "على الشاشة < سوف يجري الجهاز جميع االختبارات وعندما ينتهي سوف تظهر لك النتيجة على الشاشة كما يلي: الجميع: 0 :Bad 31

## اختبار LCD

اضغط على قائمة "Menu > "خيارات "Options > "اختبار ذاتي "Test Auto > "اختبار LCD > موافق "OK "سوف تعرض الشاشة خط من حرف "W "سوف توضع أية حروف "W "مفقودة أو مسننة خطأ في شاشة LCD . اضغط خروج للعودة إلى الصفحة السابقة

### اختبار الصوت

اضغط على قائمة "Menu > "خيارات "Options > "اختبار ذاتي "Test Auto > "اختبار الصوت "test Voice > "موافق "OK "سوف تعرض الشاشة المثال اآلتي: شغل الصوت 1 وسوف تسمع الرسالة الخاصة بذلك. اضغط موافق "OK "حتى تستمتع إلى الصوت التالي. أي خطأ يدل على وجود مشكلة ما في السماعة.

قار ی FP( هذه الخاصية ليست متوفرة في موديل 100 TimeLine) اضغط على قائمة "Menu > "خيارات "Options > "اختبار ذاتي "Test Auto > "قارئ البصمة "Reader FP "موافق "OK "إذا كانت وحدة استشعار البصمة ليست في حالة جيدة، سوف ترى "!OK"

### اختبار المفاتيح

اضغط على قائمة "Menu > "خيارات "Options > "اختبار ذاتي "Test Auto > "اختبار المفاتيح "Test Key > "موافق "OK > "اضغط على أي مفتاح وانظر على شاشة LCD . إذا تطابق المفتاح مع الوصف على الشاشة، فإن لوحة المفاتيح في حالة جيدة

### اختبار RTC

اضغط على قائمة "Menu > "خيارات "Options "اختبار ذاتي "Test Auto > "اختبار RTC > موافق "OK " < إذا كانت بطارية RTC ال تزال تعمل جيدا، سوف يعطي االختبار نتيجة "!OK"

### 12 • تحديد المشكالت وحلها

## <span id="page-32-0"></span>ظهور رسالة "غير قادر على الاتصال" "Unable to Connect"

عندما تظهر هذه الرسالة، فهذا يعني أن إعدادات الأجهزة والكمبيوتر لم تُضبط ضبطا مناسبا<sub>.</sub> اكشف عن أي طريقة تستخدمها في االتصال. توفر FingerTec طرق االتصال 485RS 232,RS ,LAN و USB . ارجع إلى الفصل :3 مزامنة الجهاز، صفحة 14 لفهم الموضوع فهما عميقا.

## ظهور رسالة "تأكيد اإلداري" "Affirm Admin"

أنت لست اإلداري لهذا الجهاز. يُسمح إلداري النظام المصرح له فقط بالدخول إلى هذه القائمة. أية محاولة من المستخدم العادي للدخول إلى القائمة سوف تظهر رسالة"تأكيد اإلداري "Affirm Admin "على الشاشة. في حال أن استقال اإلداري من الشركة، فضال اتصل بالوكيل المعتمد من ِقبل FingerTec للدخول إلى الجهاز.

> صعوبة قراءة بصمة الإصبع <sub>(هذه الخاصية ليست متوفرة في موديل 100 TimeLine)</sub> خمسة أشياء قد تكون وراء ذلك:

لم تتم عملية التسجيل بالشكل المناسب: التسجيل هو من أكثر العمليات أهمية لضمان أن جهاز FingerTec يلتقط أجود البصمات لألصابع. ارجع إلى الفصل 4 لكيفية القيام بعملية التسجيل الجيدة.

مكان الجهاز ال يساعد على العمل: ماسح البصمة ال يعمل في مكان به أضواء ساطعة. غط ماسح البصمة قليال إذا كان هذا هو سبب المشكلة. غير مكان الماسح للحصول على أداء أعلى.

لم يوضع اإلصبع بالطريقة المناسبة: حتى تحصل على قراءة جيدة، تأكد من أن نقاط مركز اإلصبع موضوعة في وسط الماسح. عدل موضع بصمة اإلصبع كما تراها على الشاشة.

الماسح ليس نظيفا أو مخدوش: افحص جودة الماسح. إذا كان الماسح متسخا، فضال نظفه بلصق قطعة من شريط السيلوفان وإزالتها من على الماسح. استخدم قطعة قماش من الألياف الرقيقة للماسح الغير مطلي. إذا كان الماسح مخدوشا، اتصل بالوكيل المحلي الستبداله.

هل أصيب إصبعك بأي شيء في الفترة األخيرة؟ تأكد من أن إصبعك غير مصاب، أو مجروح أو مصاب بكدمة ألن كل هذا يسبب صعوبة في القراءة. يقرأ النظام الخوارزمي نقاط السمات الرئيسية للبصمة، وكلما قرأ أكثر، كان األداء أفضل.

## ضوء LED يومض طوال الوقت

ال داع للقلق طالما أن الضوء الوامض ليس أحمرا. يوضح الضوء األخضر أن الجهاز في وضع االستعداد. يدل الضوء الأحمر الوامض أن هناك مشكلة بالجهاز اشحن الأجهزة لساعات قليلة لتوقف الضوء الأحمر من الوميض استشر الوكيل المحلي للحصول على المشورة الفنية.

## ظهور رسالة "بصمة مكررة" "Finger Duplicate"

")هذه الخاصية ليست متوفرة في موديل 100 TimeLine) إن الذكاء من سمات جهاز FingerTec. أنه لن يقبل نفس البصمة مرتين داخل النظام. إذا سجلت بصمة في جهاز FingerTec، سوف يعرض لك النظام رسالة"بصمة مزدوجة""Finger Duplicate"عندما تحاول وضح اإلصبع للمرة الثانية. اختر إصبعا آخر للمضي قدما.

### بطاقة RFID ال تستجيب

هناك احتماالن لهذه المشكلة

هل سجلت البطاقة في الجهاز؟

يجب أن تسجل البطاقة في الجهاز قبل أن يتمكن الجهاز من قراءة المعلومات الموجودة على البطاقة. ارجع إلى الفصل 8 المستخدم، إلدراج البطاقة.

هل حددت هوية المستخدم بمجموعة التحقق التي تدعم بطاقة RFID؟

بدون إعداد الجهاز بأنك تندرج تحت مجموعة تدعم بطاقة RFID ، فلن يتمكن جهاز FingerTec من قراءة بطاقتك.

ال يوجد صوت

هناك أشياء قليلة قد تسبب هذه المشكلة:

صوت الجهاز في الوضع الصامت

قد يكون هناك شخص قد قام بإسكات الصوت في الجهاز أو خفض مستوى الصوت إلى .0% ارجع إلى الفصل 5 في الجهاز، صفحة 22 تحت"الصوت"لتعديل ذلك.

تعطل السماعة

بمجرد أن تقوم بتعديل وضع الصوت وتجد أن المشكلة مستمرة، قم باختبار الصوت. ارجع إلى الفصل 11 االختبار الذاتي إلجراء االختبار. إذا لم يصدر أي صوت من الجهاز، اتصل بالوكيل المحلي للحصول على المساعدة الفنية.

للمزيد من تحديد المشكالت وحلها زر موقعنا com.fingertec.user

## معلومات حول FingerTec

<span id="page-34-0"></span>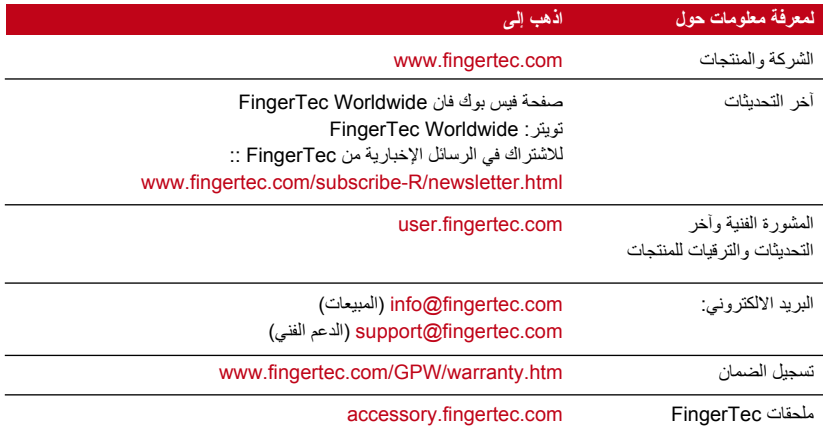

## إشعار حقوق النشر وإخالء المسؤولية القانونية

#### **إشعار حقوق النشر**

جميع حقوق النشر محفوظة. غير مسموح بإعادة نشر أي جزء من هذا المؤلف أو نقله بأي شكل من األشكال أو بأي وسيلة، سواء كانت إلكترونية أو ميكانيكية بما في ذلك النسخ، والتسجيل، أو بتخزين أي معلومات أو عن طريق نظام استعادة للمعلومات، بدون الحصول على تصريح مسبق وخطّي من شركة FingerTec Worldwide Sdn Bhd. لقد اُتخذت جميع الاحتياطات لتقديم معلومات كاملة ودقيقة. المعلومات الموجودة في هذه الوثيقة قابلة للتعديل بدون إشعار مسبق.

#### **إخالء المسؤولية القانونية**

ال يجب أن يعتمد أي شخص على محتوى هذا المؤلف بدون الحصول أوال على المشورة من شخص مؤهل ومحترف. تخلي الشركة صر احة مسؤوليتها القانونية فيما يتعلق بأي جهاز أو مستخدم لهذا المؤلِّف، فيما يخص أي شيء، وليست مسؤولة عن أية نتائج لما يقوم به أي شخص معتمدا، سواء بشكل جزئي أوكلي، على كل أو بعض محتويات هذا المؤلَّف.

#### FINGERTEC WORLDWIDE SDN BHD

### www.fingertec.com

للحصول على المشورة الفنية ودليل المستخدم بأي لغة أخرى، ارجع إلى الموقع http://user.fingertec.com جميع الحقوق محفوظة لـ 2011 .Bhd .Sdn Worldwide FingerTec تمت. • الطباعة في ماليزيا 0511